# **[Click on Quizzes](https://d2l.sdbor.edu/d2l/home/1752805)**

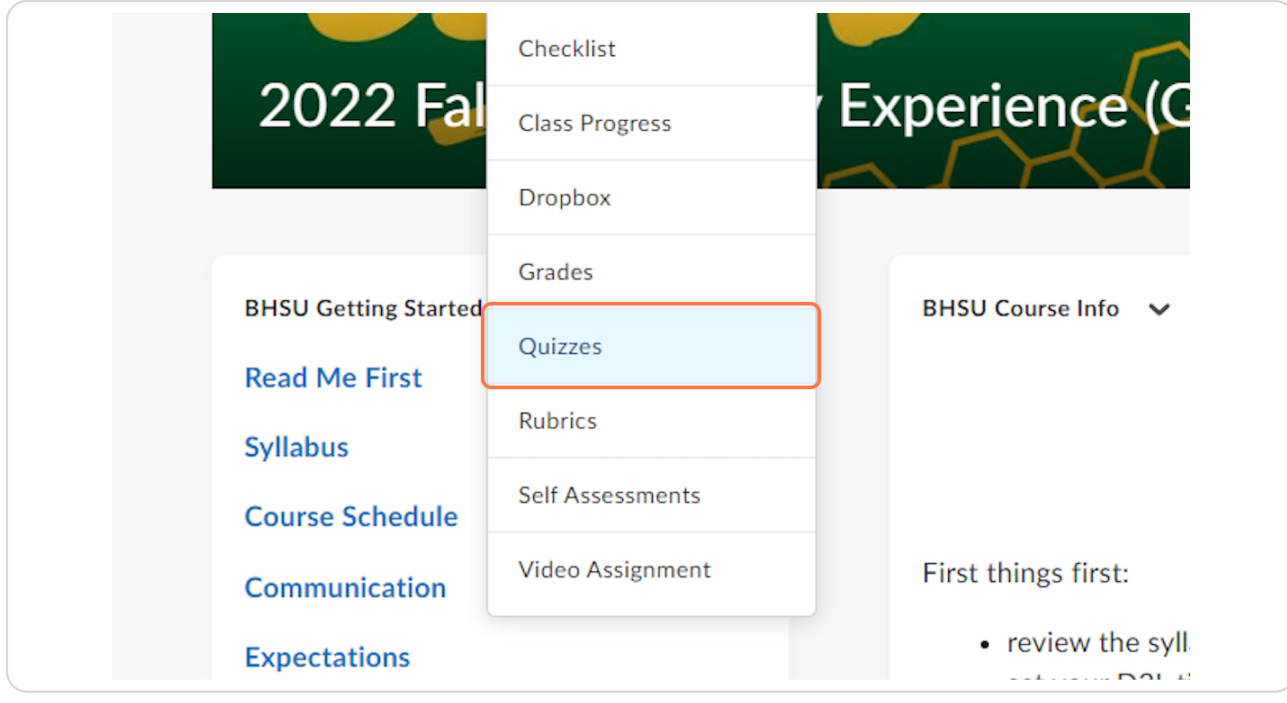

# **Click on the Quiz you wish to update the settings**

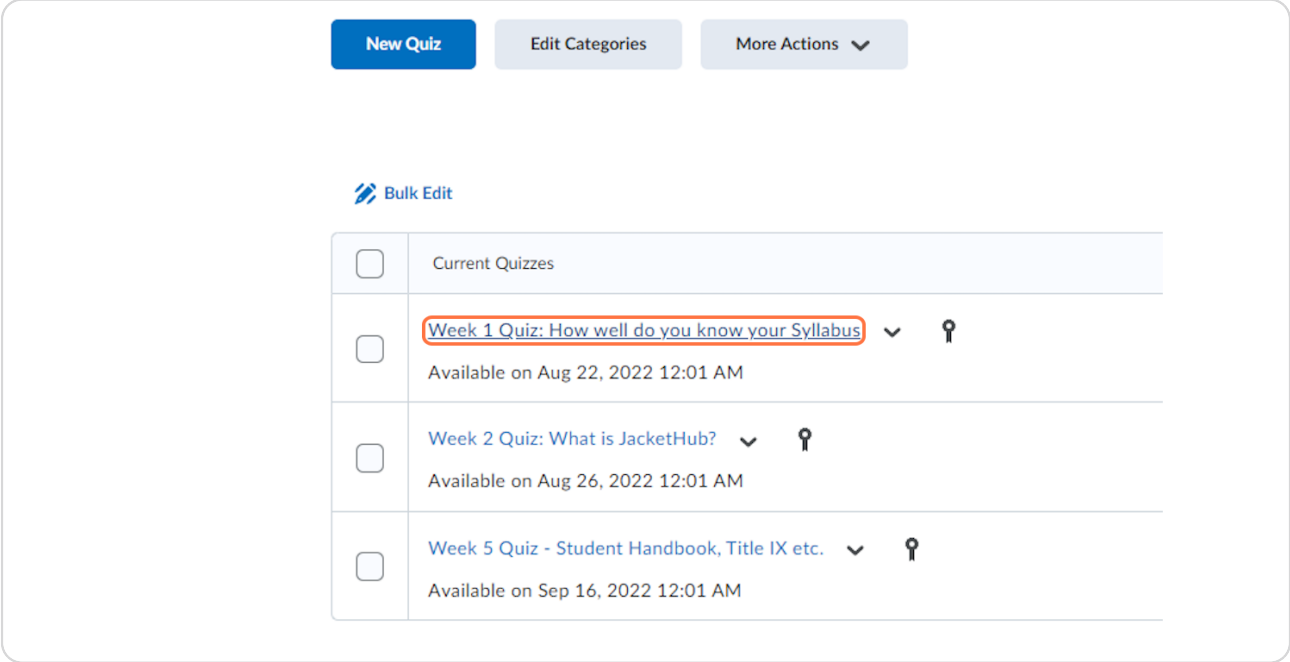

# **STEP 3 [Click on Evaluation & Feedback](https://d2l.sdbor.edu/d2l/le/activities/edit/TmpZd05WODFNVEF3TUY4NU1UQTBOREkuMTc1MjgwNQ?launchedFromLessons=False&returnUrl=%2fd2l%2flms%2fquizzing%2fadmin%2fquizzes_manage.d2l%3fou%3d1752805&returnText=Back+to+Manage+Quizzes&optOutUrl=%2fd2l%2flms%2fquizzing%2fadmin%2fmodify%2fquiz_newedit_properties.d2l%3fou%3d1752805%26qi%3d910442)**

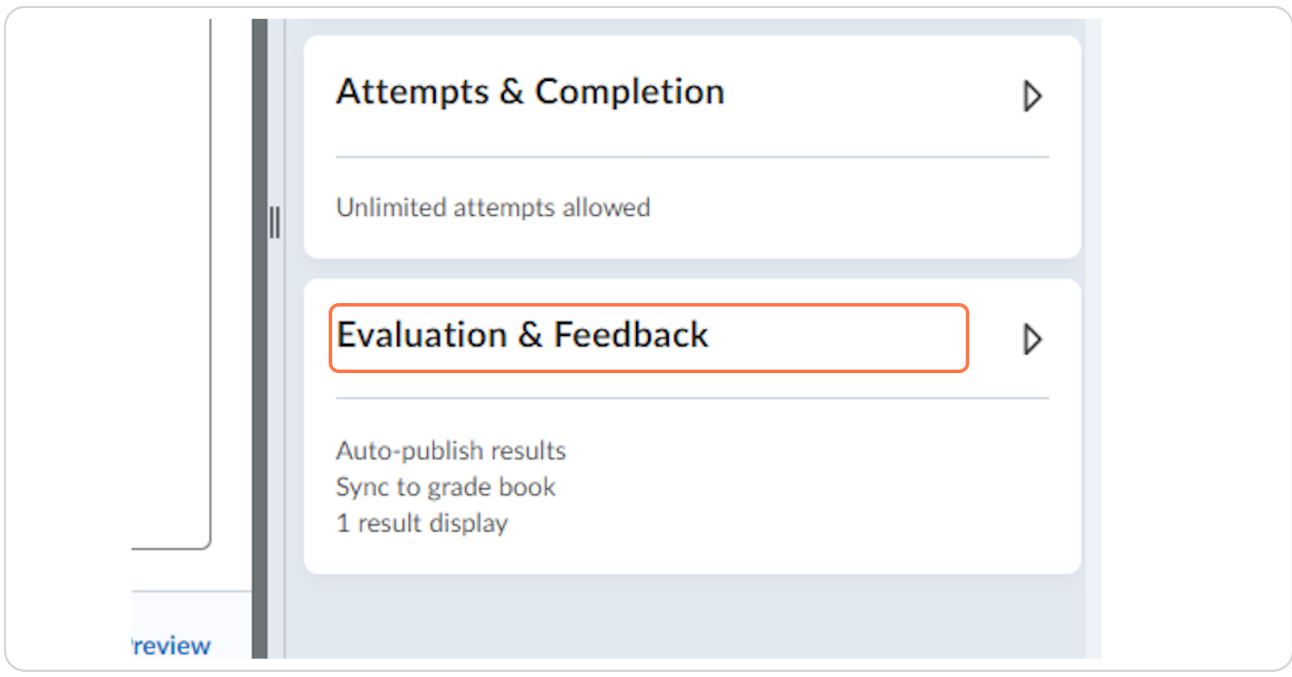

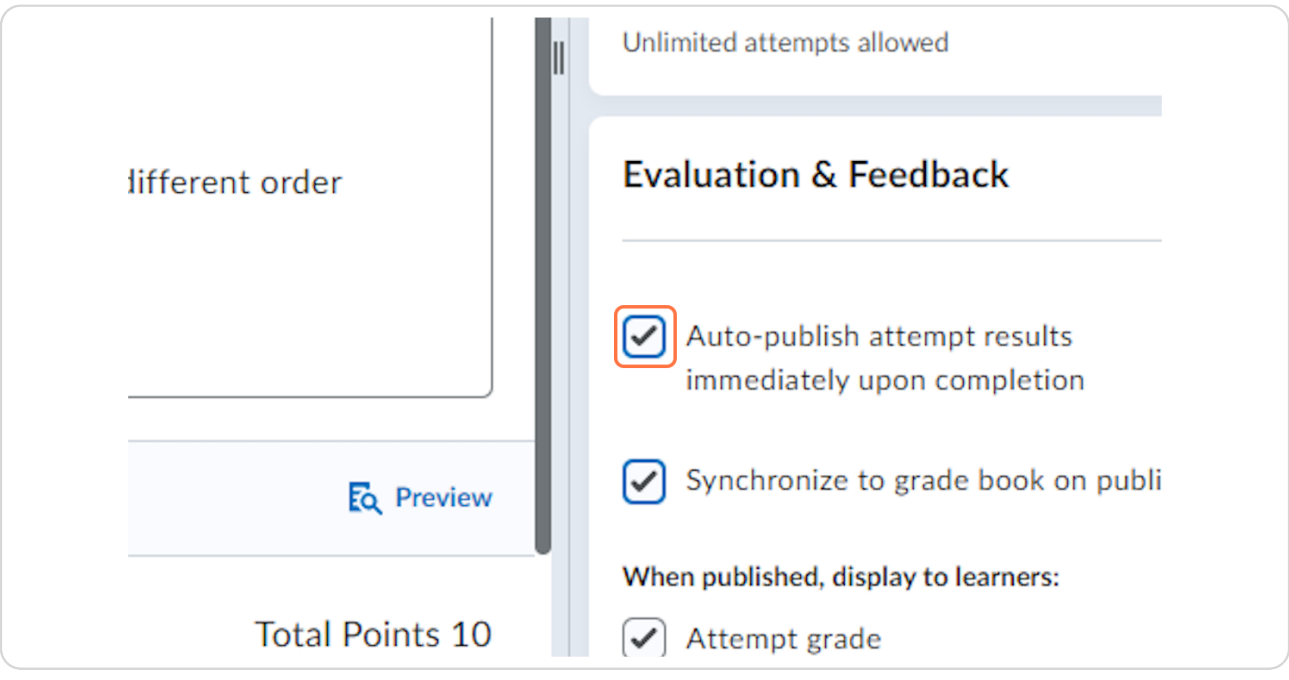

**Check 'Auto-publish attempt results immediately upon completion'**

#### **STEP 5**

# **[Check 'Synchronize to grade book on Publish'](https://d2l.sdbor.edu/d2l/le/activities/edit/TmpZd05WODFNVEF3TUY4NU1UQTBOREkuMTc1MjgwNQ?launchedFromLessons=False&returnUrl=%2fd2l%2flms%2fquizzing%2fadmin%2fquizzes_manage.d2l%3fou%3d1752805&returnText=Back+to+Manage+Quizzes&optOutUrl=%2fd2l%2flms%2fquizzing%2fadmin%2fmodify%2fquiz_newedit_properties.d2l%3fou%3d1752805%26qi%3d910442)**

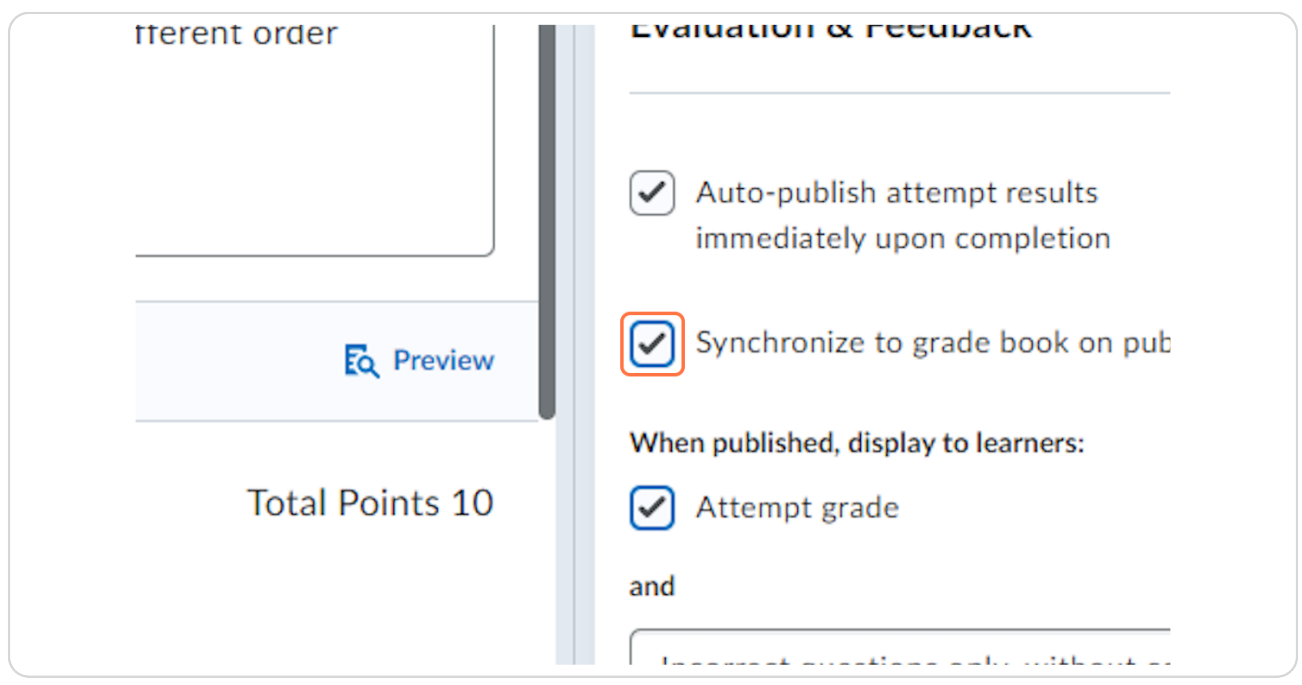

# **Check 'Attempt grade' for When published, display to learners:**

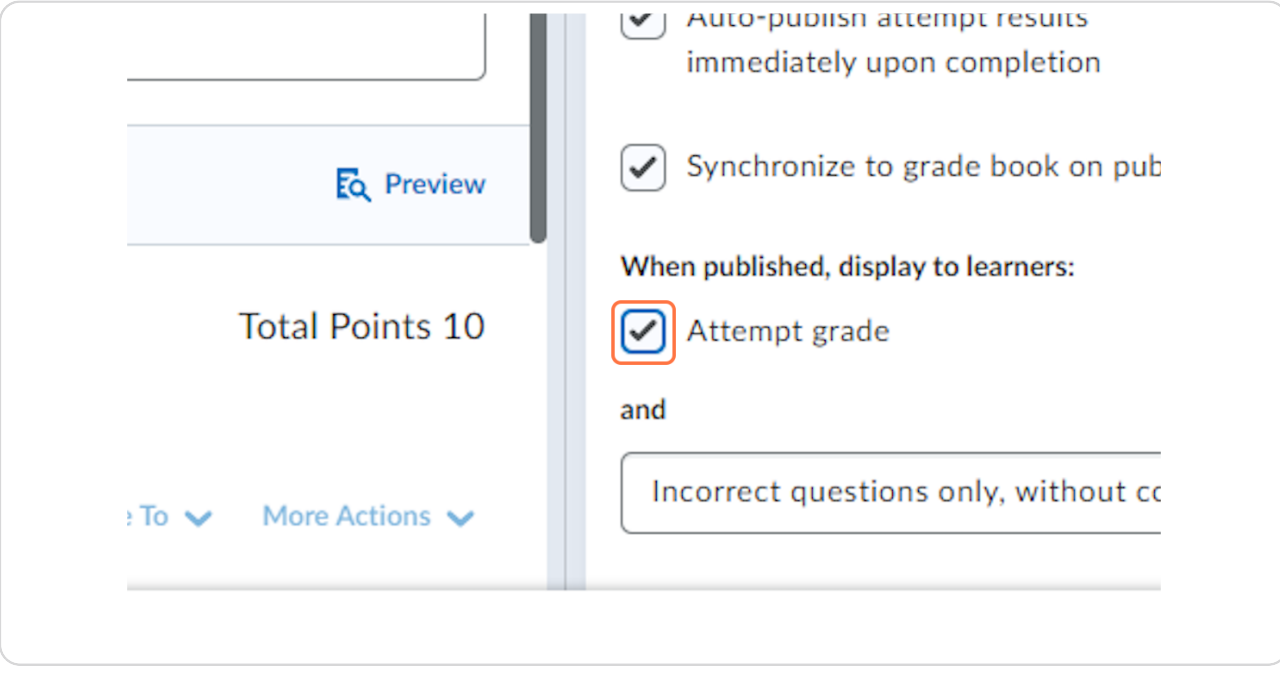

#### **STEP 7**

## **Select ONE of the options from the Drop-down menu**

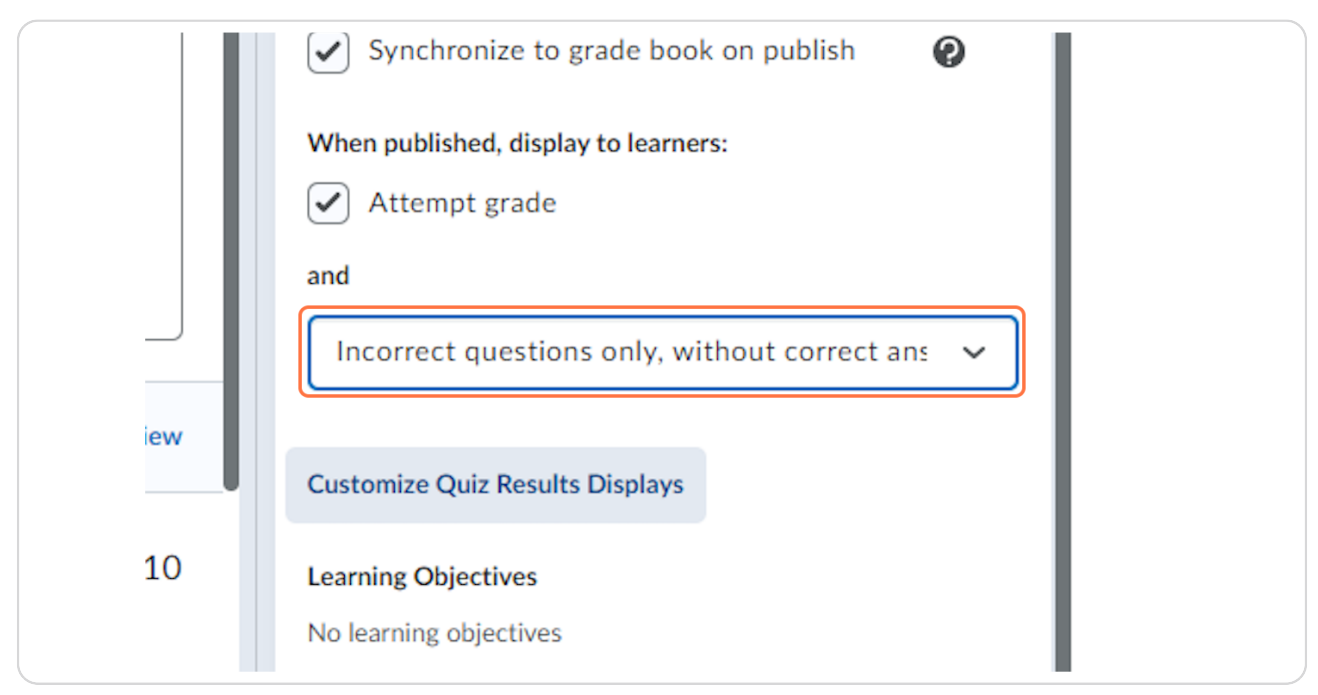

### **[Click 'Save and Close'](https://d2l.sdbor.edu/d2l/le/activities/edit/TmpZd05WODFNVEF3TUY4NU1UQTBOREkuMTc1MjgwNQ?launchedFromLessons=False&returnUrl=%2fd2l%2flms%2fquizzing%2fadmin%2fquizzes_manage.d2l%3fou%3d1752805&returnText=Back+to+Manage+Quizzes&optOutUrl=%2fd2l%2flms%2fquizzing%2fadmin%2fmodify%2fquiz_newedit_properties.d2l%3fou%3d1752805%26qi%3d910442)**

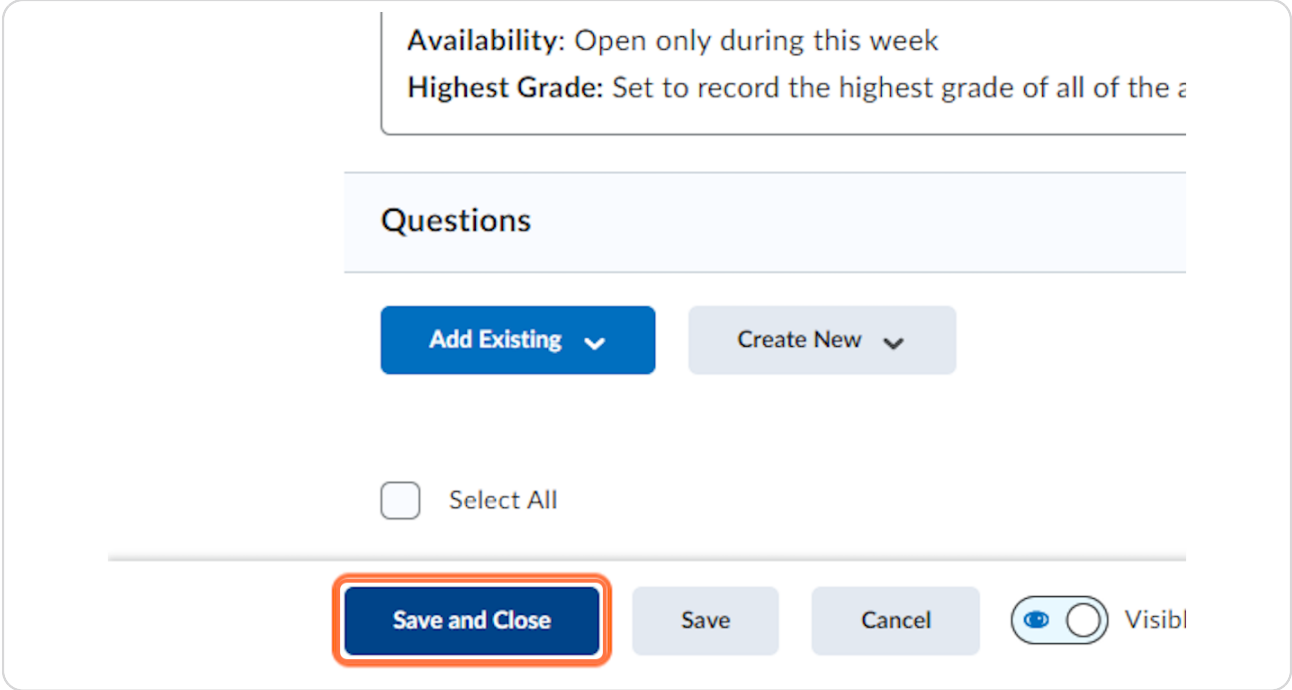

#### **STEP 9**

### **[Change your role as a student and check](https://drive.google.com/file/d/1ziDValIJKdMA3zl-8PiA6X1dEW4dUX4C/view?usp=sharing)**

[Change Role to be a student](https://drive.google.com/file/d/1ziDValIJKdMA3zl-8PiA6X1dEW4dUX4C/view?usp=sharing) - Test your own course as a student